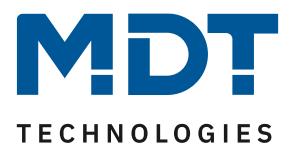

Stand 06/2022

# <span id="page-0-0"></span>**MDT Lösungsvorschlag**

## Automatische Beschattung mit dem MDT Jalousieaktor oder Universalaktor.

## Info:

Aktuelle MDT Jalousie- und Universalaktoren haben die Funktion zur automatischen Beschattung direkt integriert. Die Position der Sonne wird fortlaufend berechnet, dadurch werden im Tagesverlauf immer nur die Fenster beschattet, die der Sonne ausgesetzt sind. Damit dies funktioniert, benötigt der Jalousie- oder Universalaktor neben dem Standort noch die Helligkeitswerte, beispielsweise von der MDT Wetterstation. Das zur Berechnung notwendige Datum und die Uhrzeit, kann beispielsweise von einer MDT Zeitschaltuhr oder einem MDT IP Interface empfangen werden. Eine Übersicht aller zeitgebenden Geräte von MDT, finden Sie a[m Ende](#page-13-0) dieses Dokumentes.

Hinweis: In diesem Lösungsvorschlag gehen wir davon aus, dass der Jalousie- oder Universalaktor bereits mit seinen Grundfunktionen in Betrieb genommen wurde. Dazu gehören insbesondere die korrekt eingestellten Verfahrzeiten für Auf/Ab und die Lamellenverstellzeit. Diese werden entweder manuell per Stoppuhr ermittelt und in der ETS eingetragen oder bei Aktoren mit Fahrzeitenmessung automatisch gespeichert. Weitere Hinweise zur Vorgehensweise finden Sie in dem technischen Handbuch Ihres Aktors.

Verwendete Geräte in diesem Beispiel: MDT Jalousieaktor JAL-0410.02

Dieser Lösungsvorschlag ist auf alle MDT Aktoren mit der Funktion "Automatische Beschattung" übertragbar. Die Bezeichnungen der Funktionen können abweichen.

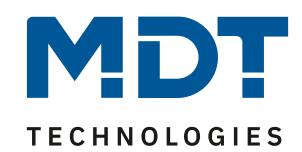

## **Inhalt**

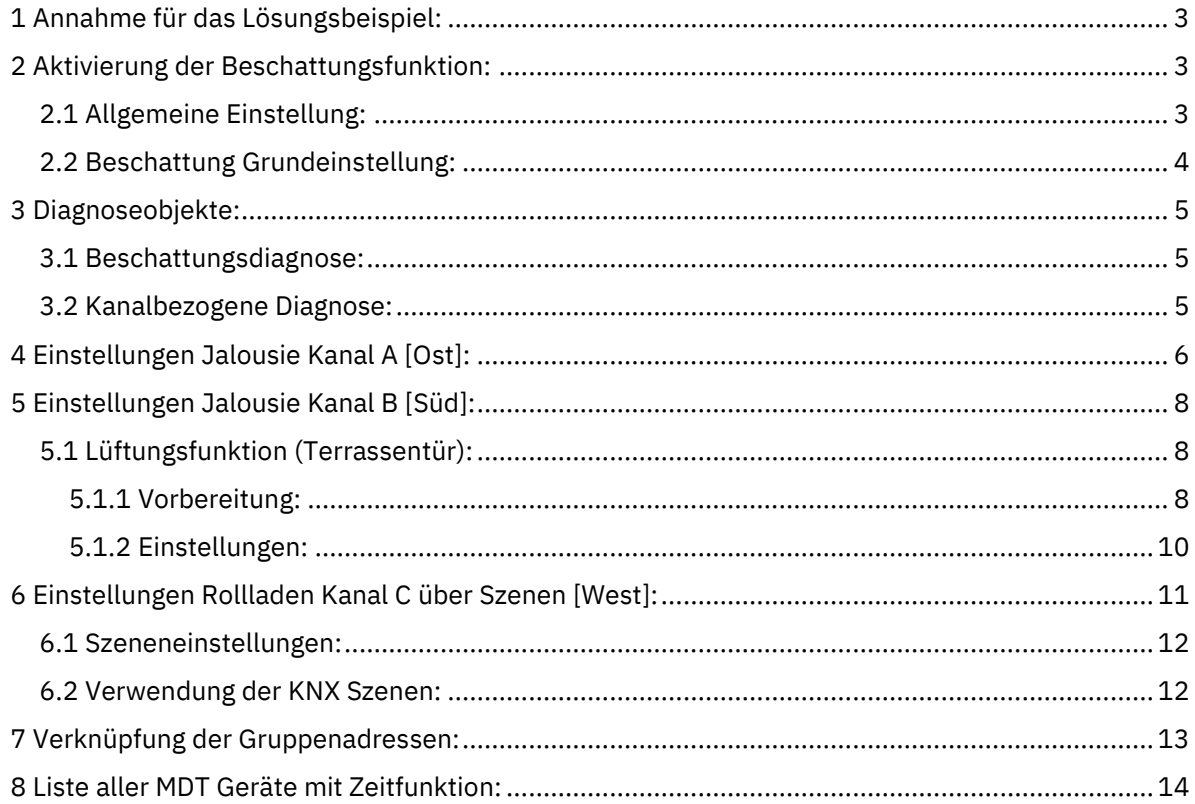

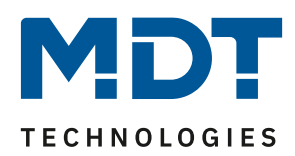

## <span id="page-2-0"></span>**1 Annahme für das Lösungsbeispiel:**

Für das Lösungsbeispiel nehmen wir folgende Situation an:

- Ostfassade: An der Ostfassade befinden sich Jalousien (Kanal A). Die Lamellen sollen vormittags soweit verschatten, das keine direkte Sonne in die Räume gelangt. Nach Beschattungsende sollen die Lamellen waagerecht drehen, aber unten bleiben.
- Südfassade: An der Südfassade befinden sich ebenfalls Jalousien (Kanal B). Hier befindet sich zusätzlich eine Terrassentür mit zwei Türkontakten.
- Westfassade: An der Westfassade sind Rollladen installiert (Kanal C). Diese sollen während der Beschattung auf zwei unterschiedliche Szenenpositionen und nach der Beschattung AUF fahren. Die Positionen der Szenen sind überschreibbar. Besonderheit: Die Sonne geht auf der Westseite hinter einem Berg unter.

## <span id="page-2-1"></span>**2 Aktivierung der Beschattungsfunktion:**

#### <span id="page-2-2"></span>**2.1 Allgemeine Einstellung:**

Die automatische Beschattung muss zunächst global aktiviert werden.

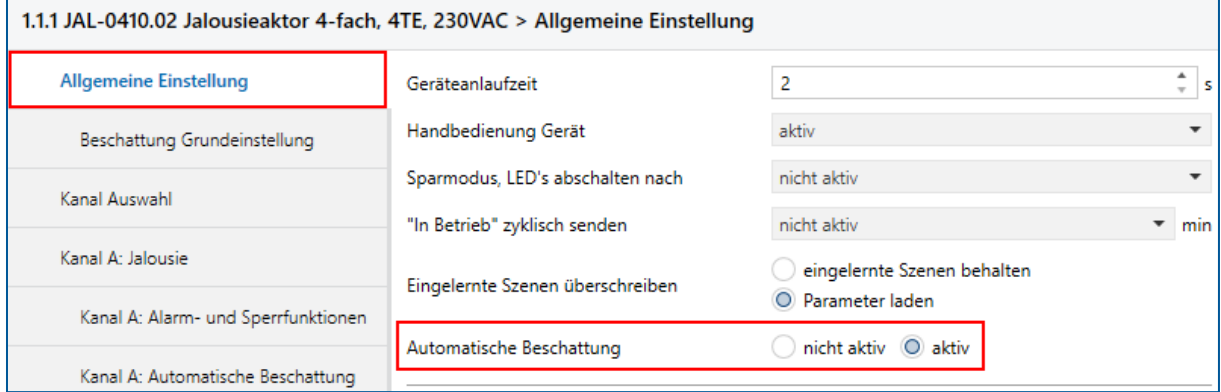

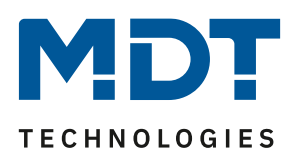

#### <span id="page-3-0"></span>**2.2 Beschattung Grundeinstellung:**

Als erstes werden die Helligkeitswerte und deren Schwellen eingestellt. Die verwendete MDT Wetterstation stellt die Helligkeitswerte für Ost, Süd und West bereit, wir stellen also die Anzahl der Objekte auf **[3]**. Die Angaben für die Helligkeitsschwellen 1 und 2 sind individuell und müssen an die eigenen Bedürfnisse angepasst werden **(1)**. Startet die Beschattung zu früh, erhöhen Sie beispielsweise die Lux Werte. Achten Sie darauf, dass die Helligkeitsschwelle 1 kleiner Helligkeitsschwelle 2 bleibt. Fährt ein Rollladen bei vorbeiziehenden Wolken beispielsweise zu häufig auf und ab, erhöhen Sie die Verzögerungszeiten zwischen den Schwellen.

Um die Sonnenenergie in den kalten Monaten optimal zu nutzen, kann die Außentemperatur als Sperre für die Beschattung eingesetzt werden. Stellen Sie dazu die gewünschte Temperatur ein, bis zu welcher die Beschattung gesperrt bleiben soll **(2)**.

Der Jalousieaktor benötigt zur exakten Berechnung der Sonnenposition den genauen Standort der Installation. Sie können einen vordefinierten Standort aus der Liste wählen, oder ihn exakt per Koordinaten einstellen **(3)**.

Das Diagnoseobjekt ist ein wichtiges Werkzeug zur Inbetriebnahme und Fehlersuche und solle bei Erstinbetriebnahme auf [bei Änderung senden] gestellt werden **(4)**.

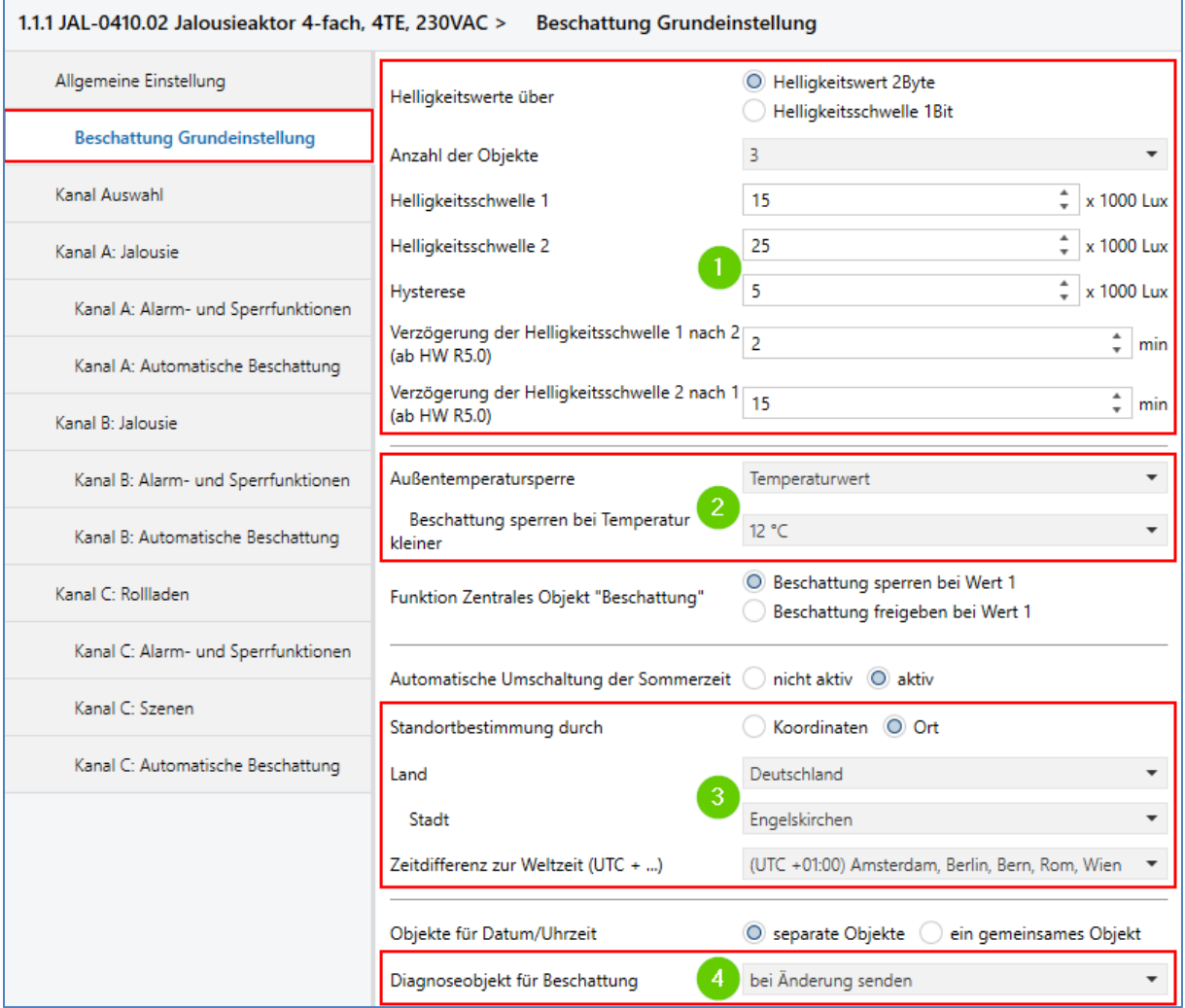

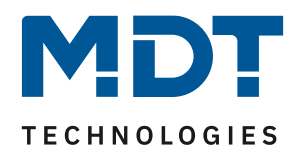

## <span id="page-4-0"></span>**3 Diagnoseobjekte:**

#### <span id="page-4-1"></span>**3.1 Beschattungsdiagnose:**

Ist das Diagnoseobjekt - wie in Kapitel 2.2 beschrieben – aktiviert, stellt es wichtige Informationen zur Fehlerdiagnose in der ETS bereit.

#### **Beispiel 1: ERR: Date**

→ Der Aktor wurde programmiert und hat das - zur Berechnung der Sonnenposition notwendige - Datum und die Uhrzeit noch nicht empfangen. Diese Meldung hat die höchste Priorität in der Beschattungsdiagnose.

#### **Beispiel 2: M1 S1 A210 E35**

**Mx**: Gibt Auskunft über den Zustand der automatischen Beschattung. Die nachfolgende Tabelle gibt einen Überblick über die möglichen Zustände. Die automatische Beschattung ist demnach ausschließlich im Zustand **M1** möglich.

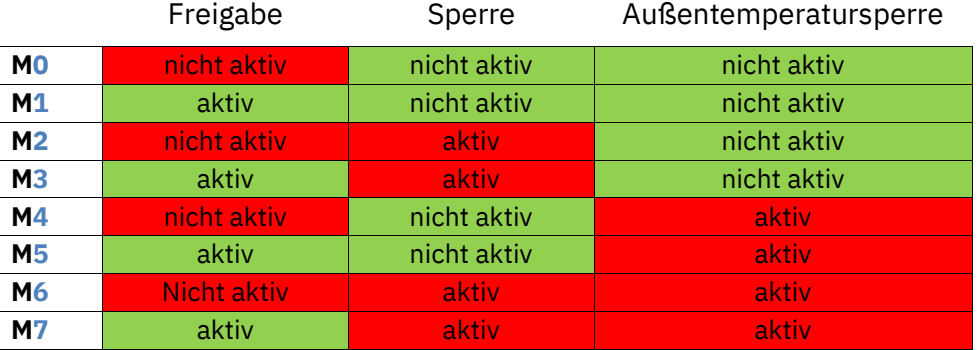

**Sx**: Anzeige der aktuell überschrittenen Helligkeitsschwelle.

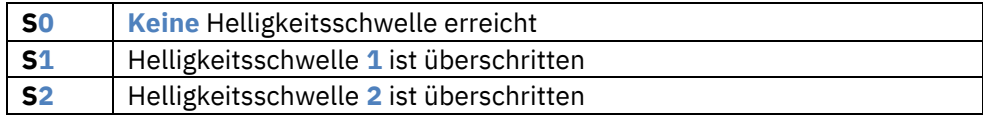

**Axxx**: Sonnenwinkel [Azimut] in Grad

**A210** Der aktuelle Sonnenwinkel ist **210** Grad

**Exx**: Sonnenhöhe [Elevation] in Grad

**A35** Die aktuelle Sonnenhöhe ist **35** Grad

#### <span id="page-4-2"></span>**3.2 Kanalbezogene Diagnose:**

Neben dem - in Kapitel 3.1 beschriebenen - Diagnoseobjekt der automatischen Beschattung, stellt das Kanalbezogene Diagnoseobjekt weitere hilfreiche Informationen bereit. Beispielsweise über eine laufende Beschattung des Kanals (Auto Sun Position) oder ein geöffnetes Fenster (Window open). Weitere Informationen dazu finden Sie im Handbuch des eingesetzten Aktors.

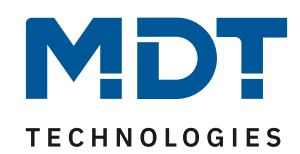

## <span id="page-5-0"></span>**4 Einstellungen Kanal A (Ost), Jalousie:**

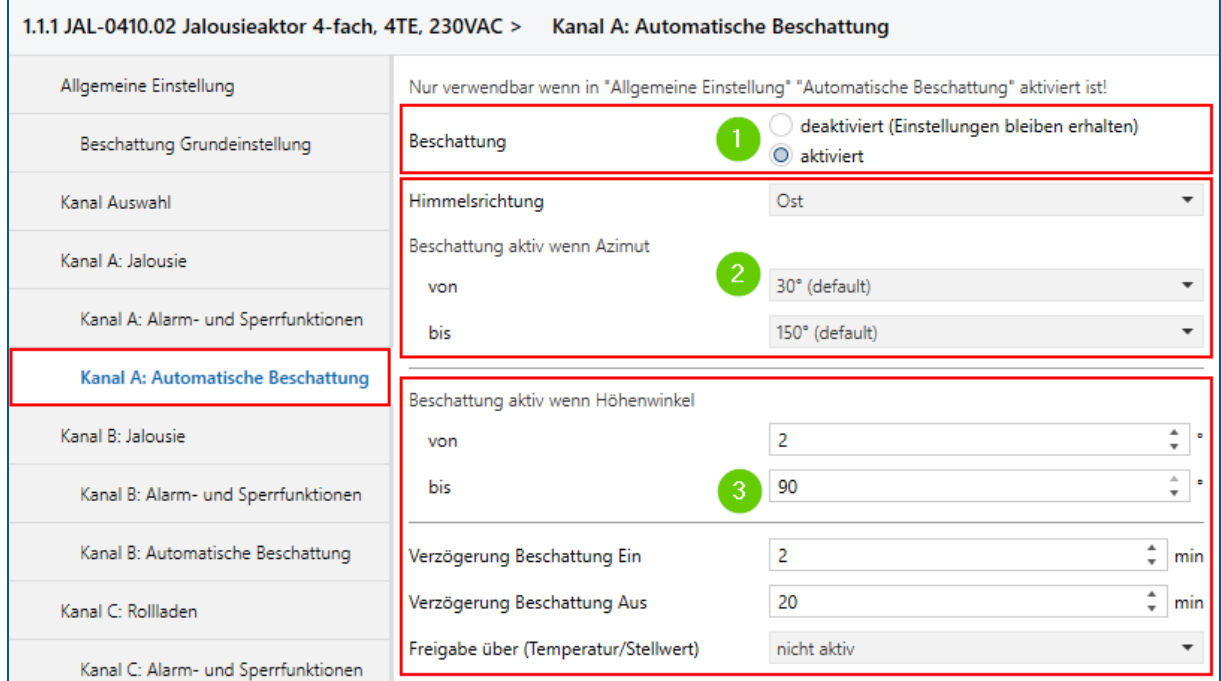

Die automatische Beschattung wird Kanalweise aktiviert **(1)**. Nach der Vorauswahl der Himmelsrichtung des zu beschattenden Fensters, können die genauen Horizontalwinkel [Azimut] **von** → **bis**, in Grad eingestellt werden **(2)**. Eine gute Hilfestellung bieten Internetseiten, die den Sonnenverlauf auf einer Karte darstellen. Nach Eingabe Ihres Standortes können dort die genauen Werte in Grad abgelesen werden.

Beispiel:

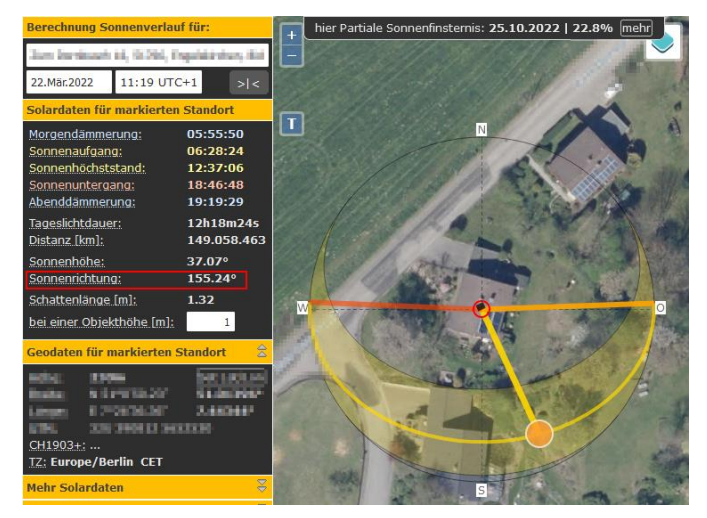

Quelle[: www.sonnenverlauf.de](www.sonnenverlauf.de)

Die Eingrenzung des Höhenwinkels **(3)** ist dann sinnvoll, wenn beispielsweise Nachbargebäude das eigene Gebäude verschatten. In diesem Fall ist es möglich den unteren Winkel anzuheben, damit die eigene Beschattung erst dann startet, wenn sie wirklich notwendig wird. Neben der Möglichkeit kanalweise die Beschattung zu verzögern, kann hier eine Freigabe der Beschattung durch eine (Innen-)Temperatur oder Heizungsstellwertes (1 Byte) eingestellt werden.

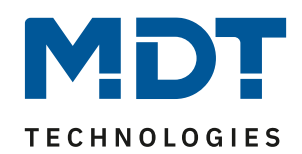

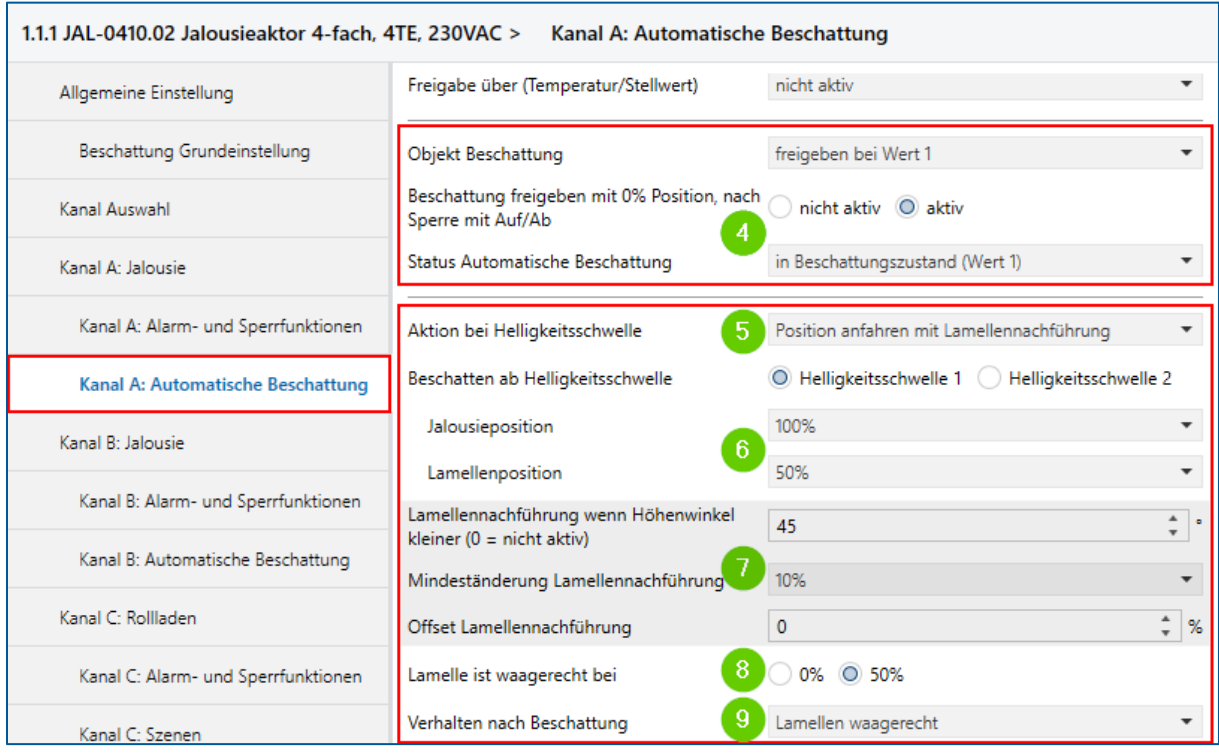

#### **Freigeben, Sperren, Status (4):**

#### **Kommunikationsobjekt "Beschattung"**

Das Kommunikationsobjekt "Beschattung" kann als Freigabe- oder Sperrobjekt verwendet werden. Je nach Bedienkonzept können wir hierüber die Beschattung einzelner Kanäle bewusst mit dem Wert "1" sperren oder freigeben. In unserem Beispiel geben wir die Beschattung mit dem Wert "1" frei. **Hinweis**: Als Überhitzungsschutz nach einem Busspannungsreset, ist die automatische Beschattung auch in der Einstellung "Freigabe", bis zur erstmaligen Sperre freigegeben.

#### **"Beschattung freigeben mit 0%, nach Sperre mit Auf/Ab" → "Aktiv,**

Eine laufende Beschattung wird durch einen [Auf/Ab] Befehl gestoppt. Dieser Parameter gibt die Beschattung bei Erreichen der oberen Endposition wieder frei. Beispielsweise nach einem zentralen [Auf] Befehl.

#### **Status Automatische Beschattung**

Der Status der Beschattung kann als 1 Bit Objekt auf unterschiedliche Arten angezeigt werden: [In Beschattungszustand (Wert 1)] Das Statusobjekt ist "1", während der Kanal beschattet wird. [In Bereitschaftszustand (Wert 1)] Das Statusobjekt ist "1", sobald Datum und Uhrzeit empfangen wurden und der Kanal nicht gesperrt ist.

Sobald die [Helligkeitsschwelle 1] überschritten ist, soll eine definierte Position von Jalousie und Lamelle angefahren werden **(5)**. In unserem Fall 100% Höhe und 50 % Lamelle **(6)**. **Hinweis:** Bei aktivierter Lamellennachführung und niedrigem Sonnenstand, startet die Beschattung auch tiefer. Die Parameter der Lamellennachführung **(7)** sind maßgeblich von der Verwendeten Lamellenform und Tiefe abhängig.

**Lamelle ist waagerecht bei (8):** Erklärung: Fährt die Jalousie mit geöffneten Lamellen auf, ist sie in der Regel "waagerecht bei 0 %". Fährt die Jalousie hingegen mit nach oben gekippten Lamellen auf, ist sie "waagerecht bei 50 %".

Nach der Beschattung soll die Jalousie unten bleiben, nur die Lamellen drehen sich waagerecht **(9).**

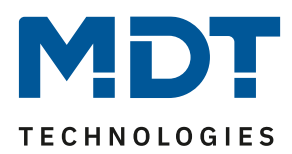

## <span id="page-7-0"></span>**5 Einstellungen Kanal B (Süd), Jalousie:**

Die Einstellung dieses Kanals geschieht nach dem Vorbild des Kanal A. Kanal B beschattet die mit zwei Fensterkontakten (z.B. Reedschalter) ausgestattete Terrassentür. Die Fensterkontakte werden mit einem MDT Binäreingang abgefragt und die Zustände im Jalousieaktor weiterverarbeitet.

#### <span id="page-7-1"></span>**5.1 Lüftungsfunktion (Terrassentür):**

#### <span id="page-7-2"></span>**5.1.1 Vorbereitung:**

Die Lüftungsfunktion wird zunächst in den Kanaleinstellungen aktiviert.

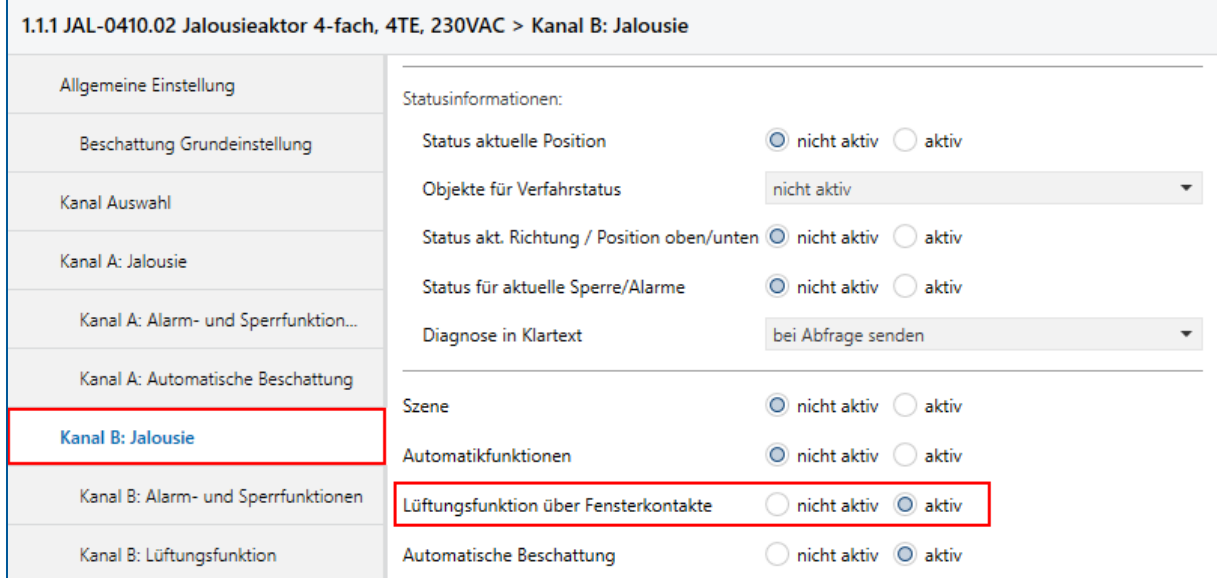

Für den nächsten Schritt aktivieren wir die "Erweiterte Sperrfunktion" in den "Alarm- und Sperrfunktionen".

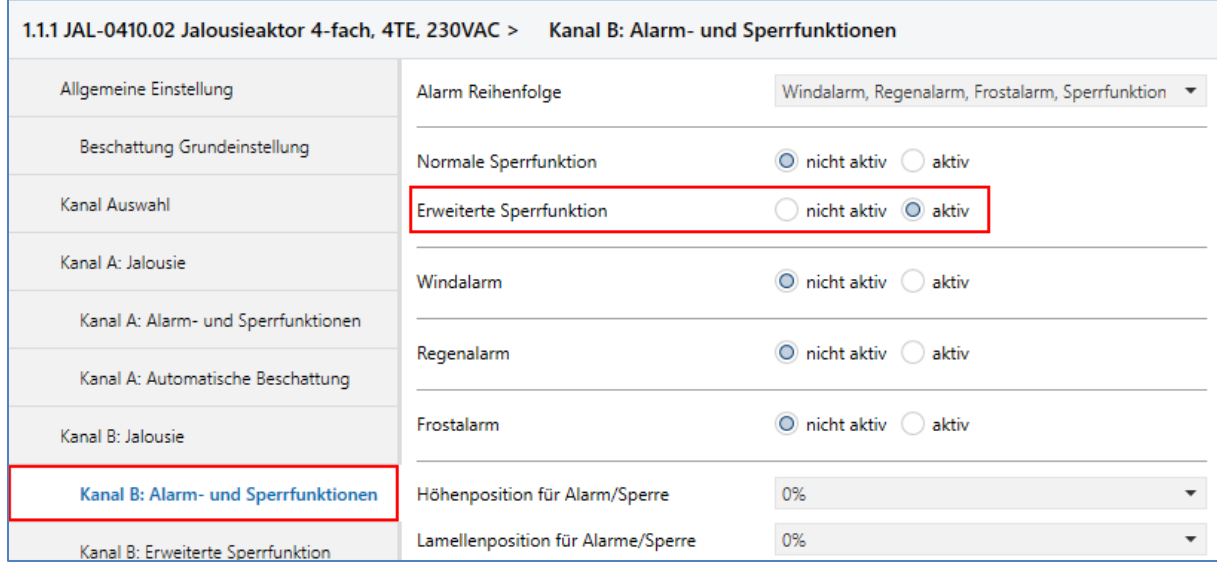

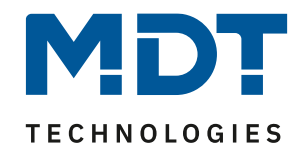

Für einen vollständigen Aussperrschutz bei geöffneter Terrassentür, müssen alle Zentralbefehle unterbunden werden. Dazu stellen wir in den "Erweiterten Sperrfunktionen" folgenden Parameter ein.

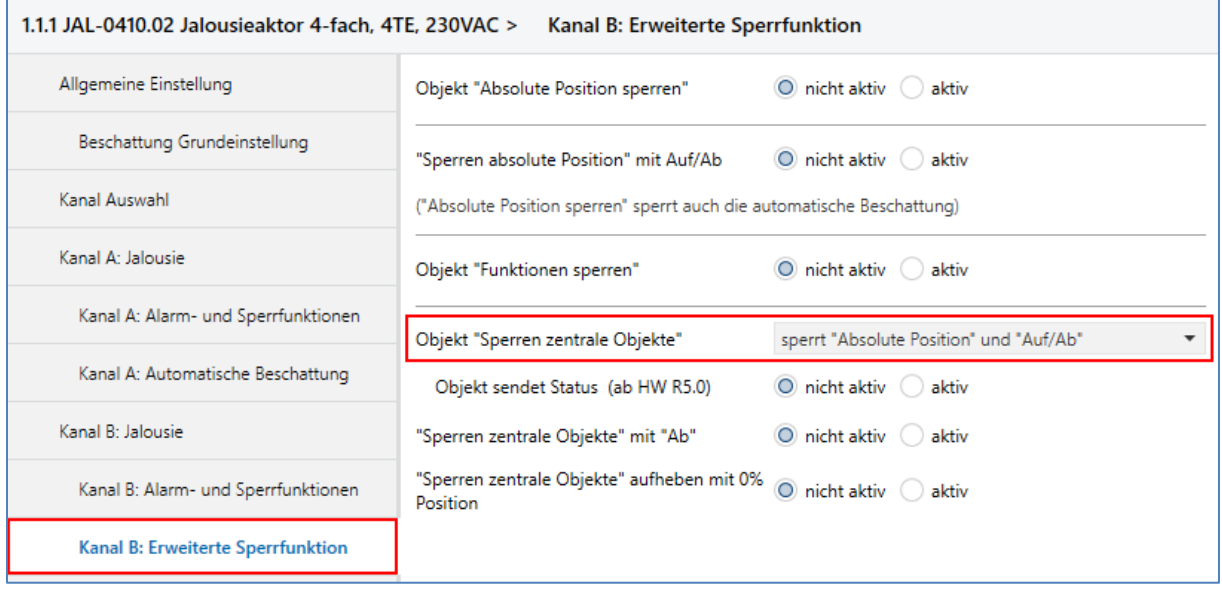

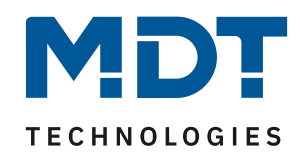

## <span id="page-9-0"></span>**5.1.2 Einstellungen:**

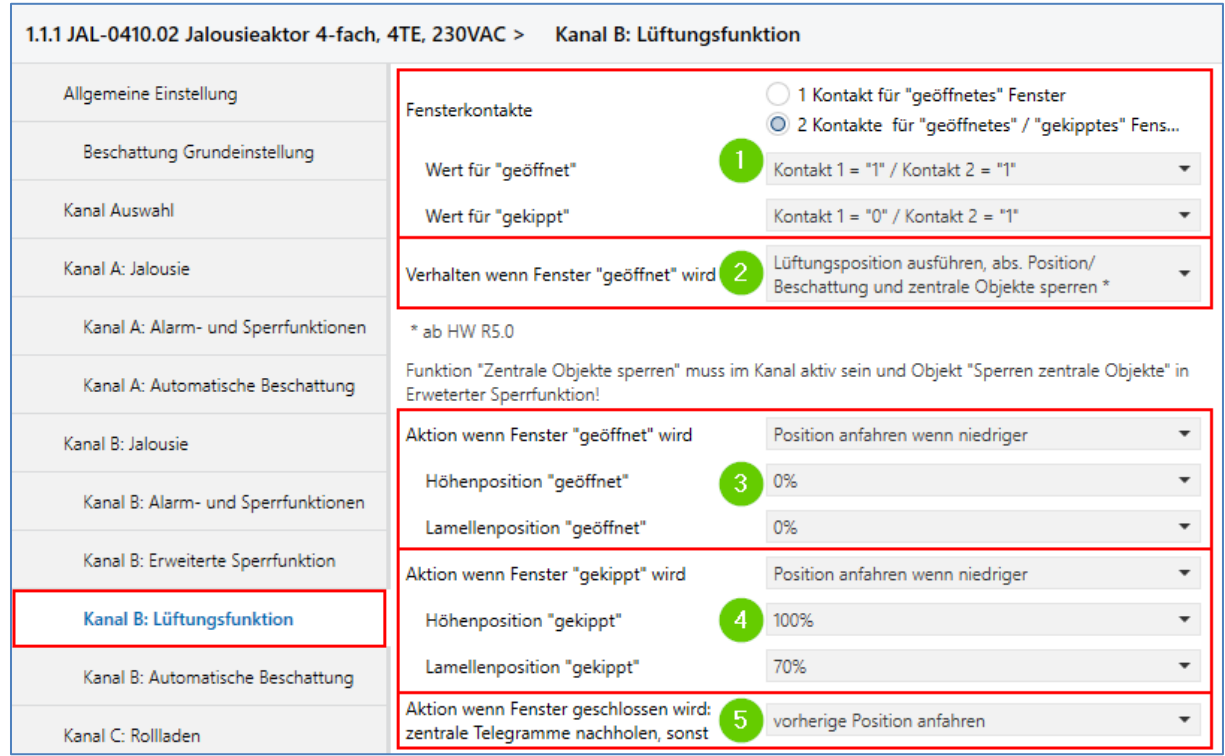

Die notwendigen Parameter können nun eingestellt werden.

Die Terrassentür hat zwei Reedkontakte, um zwischen geöffnet und gekippt zu unterscheiden. Wir wählen also 2 Kontakte und stellen die Zustände der Kontakte für "geöffnet" und "gekippt" ein (1). Wird die Terrassentür geöffnet, möchten wir einen vollständigen Aussperrschutz realisieren. Wir wählen also als Verhalten: "Lüftungsposition ausführen, abs. Position/ Beschattung und zentrale **Objekte sperren" (2)** Damit stellen wir sicher, dass die geöffnete Tür nicht automatisch von der Jalousie verschlossen wird. Nun werden die Höhen- und Lamellenpositionen für die geöffnete **(3)** und gekippte **(4)** Terrassentür eingetragen.

**Ergebnis**: Wird die Terrassentür geöffnet, fährt die Jalousie dort auf und kann nicht automatisch wieder Ab fahren, bis die Tür geschlossen wird. **Einzige Ausnahme ist das manuelle Verfahren per [Auf/Ab] Objekt.** Ist die Jalousie der Terrassentür geschlossen, werden die Lamellen bei gekippter Tür zum Lüften automatisch geöffnet.

Wird die Terrassentür geschlossen, werden zwischenzeitlich gesendete zentral Telegramme (z.B. abends zentral Ab) nachgeholt, sonst wird die vorherige Position angefahren **(5)**.

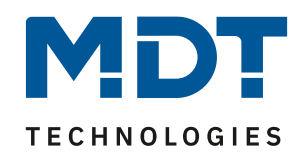

## <span id="page-10-0"></span>**6 Einstellungen Rollladen Kanal C über Szenen [West]:**

An Kanal C ist ein Rollladen mit Westausrichtung angeschlossen. Der Rollladen soll je nach Helligkeit zwei unterschiedliche Höhenpositionen per **Szene** anfahren und nach der Beschattung Auf fahren. Durch die Verwendung überschreibbarer Szenen, können die Positionen im Nachhinein auch ohne ETS – z.B. über eine Visualisierung oder einen Taster – verändert und gespeichert werden.

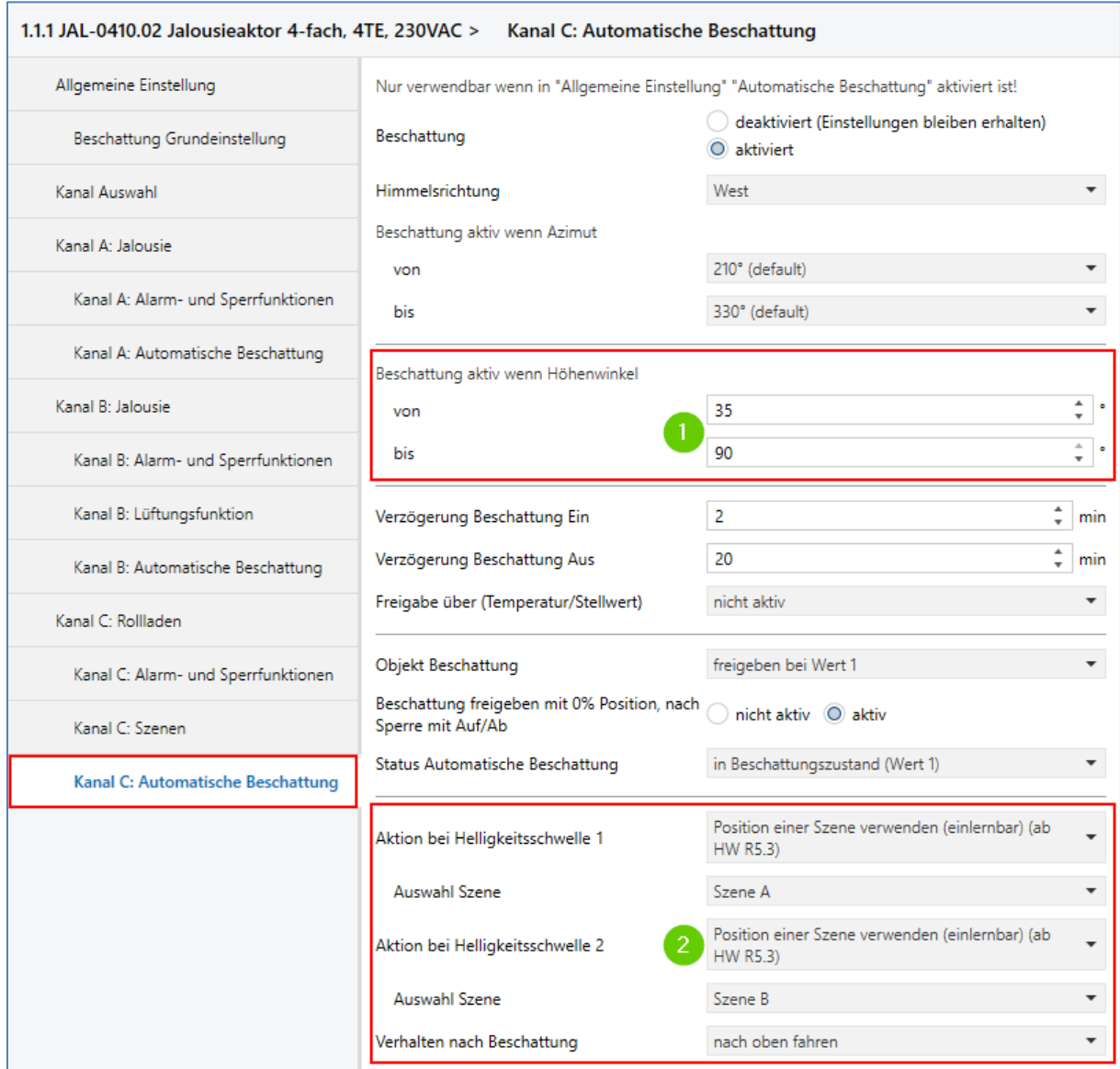

Die Parameter der automatischen Beschattung und deren Auswirkungen wurden bereits am Beispiel von Kanal A beschrieben. Im Westen kann die Beschattung bereits ab einem Höhenwinkel von beispielsweise 35° deaktiviert werden **(1)**, weil die Sonne hinter dem Berg verschwindet. Bei "Aktion bei Helligkeitsschwelle 1/2" wählen wir nun "Position einer Szene verwenden". Jeder Schwelle weisen wir nun eine interne Szenennummer (beispielsweise Szene A/B) zu **(2)**. Die Höhenpositionen werden nun im Szenenmenü des Kanals eingestellt, siehe nächstes Kapitel. Nach Beschattungsende fährt der Rollladen Auf.

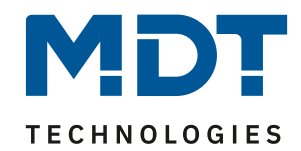

## <span id="page-11-0"></span>**6.1 Szeneneinstellungen:**

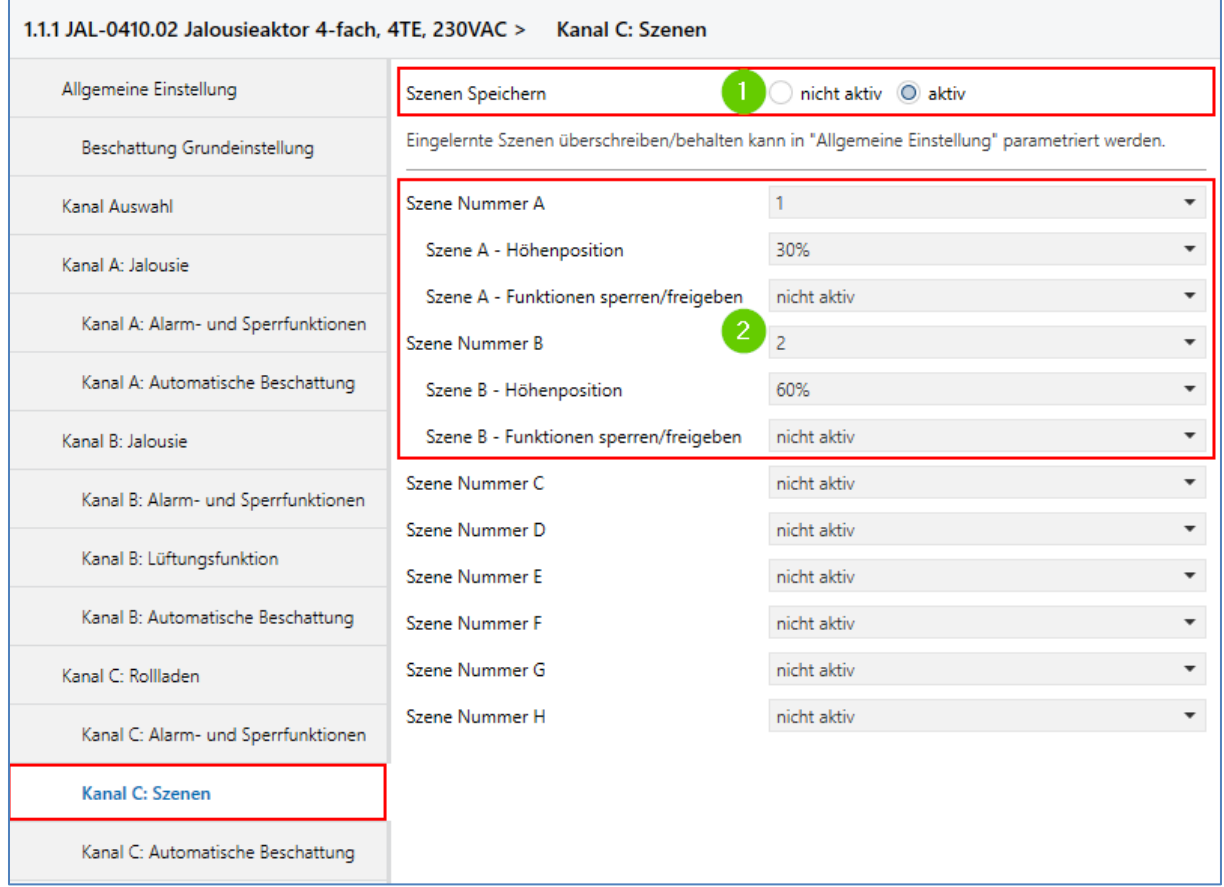

Der Einsatz von Szenen in der automatischen Beschattung ist dann sinnvoll, wenn die Höhe der Beschattungspositionen nachträglich und ohne ETS verändert werden soll. Dazu ist es wichtig, dass das Speichern der Szenen aktiviert ist **(1)**. Die –in der automatischen Beschattung vergebenen– internen Szenennummern A und B, werden nun KNX-Szenennummern zugewiesen und die gewünschte Behanghöhe wird eingestellt. Wir verwenden die KNX Szene 1 und 2, mit den Behanghöhen 30 % und 60 % **(2)**.

**Hinweis:** Die hier verwendeten KNX Szenennummern sind individuell und zwingend an das eigene Projekt anzupassen.

#### <span id="page-11-1"></span>**6.2 Verwendung der KNX Szenen:**

Ist die automatische Beschattung aktiv, werden nun die bei den Szenen A und B eingestellten Behanghöhen angefahren. Zusätzlich vergebene Szenenfunktionen, wie Sperren oder Freigaben, werden nur mit einem externen KNX-Szenenaufruf über die entsprechende Gruppenadresse ausgeführt. Beispielsweise könnte ein Aufrufen der KNX Szenennummer 1 zusätzlich die Beschattung sperren, während die Szene Nummer 2 sie wieder freigibt. Über diesen KNX-Szenenaufruf ist es nun ebenfalls möglich, beispielsweise über einen langen Tastendruck, die Szenen 1 und 2 zu überschreiben, wenn sich der Rollladen in einer anderen Position befindet. Damit lassen sich die Beschattungspositionen 1 und 2 ohne den Einsatz der ETS verändern. Weitere Unterstützung zur Verwendung von KNX-Szenen finden Sie unter Tipps & Tricks auf [www.mdt.de.](www.mdt.de)

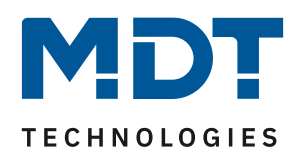

## <span id="page-12-0"></span>**7 Verknüpfung der Gruppenadressen:**

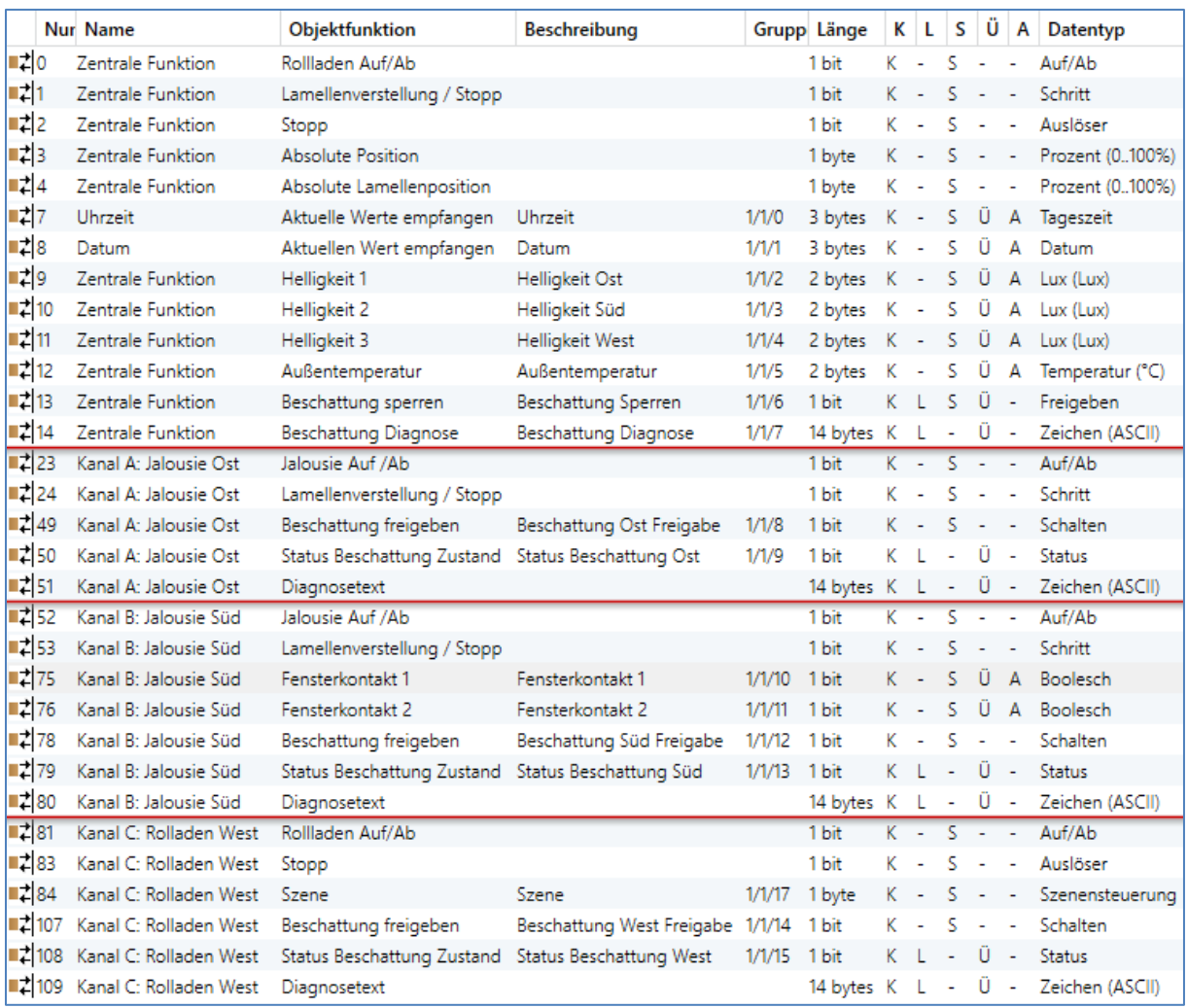

Alle Gruppenadressen, die für die Funktionen aus diesem Lösungsbeispiel benötigt werden, sind nun verknüpft. Gruppenadressen zur manuellen Bedienung sind nicht berücksichtigt.

Die automatische Beschattung ist einsatzbereit, sobald der Aktor Uhrzeit und Datum empfangen hat. Das Objekt "Beschattung Diagnose" [1/1/7] stellt - wie in [Kapitel 3](#page-4-0) beschrieben - alle wichtigen Informationen zur Fehlersuche bereit.

 $\overline{\phantom{a}}$ 

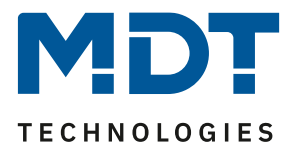

## <span id="page-13-0"></span>**8 Liste aller MDT Geräte mit Zeitfunktion:**

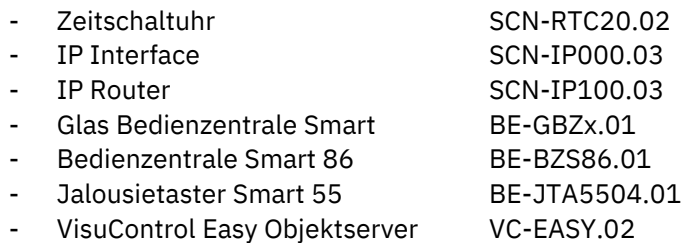

#### [Zurück zum Anfang.](#page-0-0)